### **ACS Web Editions**

PUBLICATIONS

ACS Web Editions เป็นฐานข้อมูลนิตยสารและวารสาร ออนไลนทางดานวิทยาศาสตรเนนหนักทางดานเคมีที่จัดพิมพ หรือรวมกันจัดพิมพโดย American Chemical Society (ACS)ซึ่งใหสาระสังเขปและบทความวารสารฉบับเต็มมากกวา 30 ชื่อ ครอบคลุมตั้งแต ค.ศ.2001 จนถึงปจจุบัน

search the

sign up for

customer<br>services

٠

technical

support

# **ลักษณะการสืบคน**

ACS Web Editions สามารถสืบคนได 2 ลักษณะคือ

1. Basic Search เป็นการสืบค้นอย่างง่ายจากวารสารทุก ชื่อและทุกปีที่มีอยู่ ซึ่งสามารถสืบค้นได้โดยการคลิกเลือก ประเภทของเขตขอมูลที่ตองการสืบคนจากเมนูทางดานซายของ ึกรอบคำค้นว่าต้องการให้คำค้นนั้น ๆ ปรากภในเขตข้อมลใด จากนั้นพิมพคําคนลงในกรอบคําคนโดยสามารถเลือกใชตรรกะ AND, OR, NOT จากเมนูทางด้านขวาของกรอบคำค้นเพื่อเชื่อม คำค้บระหว่างกรอบคำค้บและจำกัดผลการสืบค้บให้แคบลง

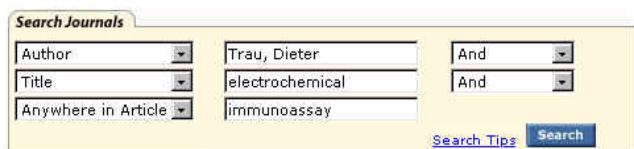

จากนั้นคลิก Search เพื่อเริ่มต้นการสืบค้น

2. Advanced Search เมื่อต้องการจำกัดผลการสืบค้นให้ แคบลง สามารถใช้ทางเลือกภายใต้ Advanced Search Options จํากัดผลการสืบคนใหอยูภายในชื่อหรือกลุมสาขา ของวารสารที่ต้องการภายใต้ Journals by Name หรือ Journals by Subject และสามารถจำกัดผลการสืบค้นให้อยู่ ภายในชวงระยะเวลาที่ตองการไดภายใต Timeframe หรือ Date Range เมื่อจำกัดผลการสืบค้นเรียบร้อยแล้ว คลิกที่ .<br>Search เพื่อเริ่มต้นการสืบค้น

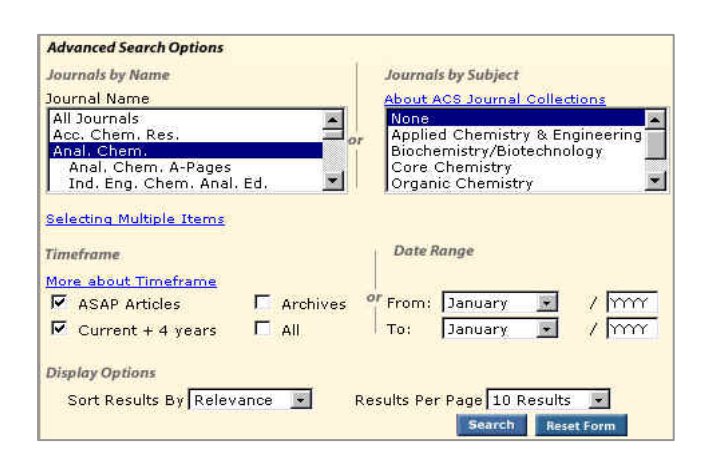

การสืบคนบทความจาก ACS Web Editions สามารถ สืบค้นได้จากทางเลือก Search the Journals ซึ่งจะนำเข้าส่ หน้าจอ Journals Search โดยมีกลยทธ์ในการสืบค้นดังนี้

Copyright @ 2005 American Chemical Society

ACS PUBLICATIONS

#### **การสืบคนจาก Citation**

site map

กรณีที่ทราบชื่อวารสาร ปที่ (Volume) และเลขหนาเริ่มตน บทความที่ต้องการอย่างแน่ชัด สามารถสืบค้นอย่างรวดเร็วได้ จากกรอบคําคน Citation Find โดยการคลิกเลือกชื่อวารสารที่ ต้องการ พิมพ์เลขปีที่ และเลขหน้าเริ่มต้นบทความลงในกรอบ คําคน จากนั้น Enter หรือคลิกที่ปุม Citation Find

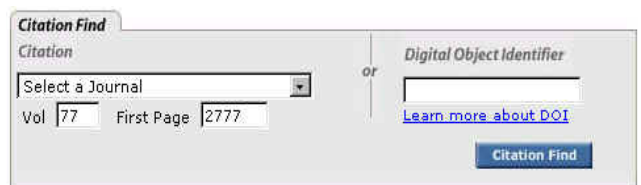

## **การสืบคนจากหมายเลข DOI**

DOI (Digital Object Identifier) เปนหมายเลขประจํา บทความซึ่งจะปรากฏอยูในหนาแรกของบทความวารสารฉบับ เต็มทั้งในรูปของเอกสาร HTML, PDF และฉบับสิ่งพิมพ์เช่น 10.1021/ac0486692 สามารถสืบคนไดโดยการพิมพหมายเลข DOI ลงในกรอบคำค้นภายใต้ Digital Object Identifier จากนั้น Enter หรือคลิกที่ปุม Citation Find

#### **การสืบคนชื่อผูเขียนบทความ**

- ชื่อผู้เขียนควรขึ้นต้นด้วยตัวพิมพ์ใหญ่ ทั้งนี้เพื่อความ ถูกต้องและรวดเร็วในการสืบค้น เช่น Wells, Mona

- ผู้เขียนที่มีชื่อต้น ชื่อกลาง และชื่อสกุล ให้ใช้ชื่อสกุลตาม ด้วยเครื่องหมายจุลภาค และชื่อต้น ชื่อกลาง เช่น

Allen J. Bard ใช้ Bard, Allen J.

 - ผูเขียนที่มีเพียงชื่อตนและชื่อสกุล สามารถสืบคนโดยใช ชื่อต้นและชื่อสกุลนั้นได้ หรืออาจใช้ชื่อสกุลตามด้วย เครื่องหมายจุลภาคและชื่อตน เชน

Biao Liu จะใช Biao Liu หรือ Liu, Biao ก็ได - ชื่อสกุลของผูเขียนที่มีหลายสวนใหใชเพียงชื่อสกุลนั้น ๆ ในการสืบค้น เช่น

Casas-Finet, Jose ใชเพียง Casas-Finet

van der Meer, Jan Roelof ใชเพียง van der Meer

 - ชื่อสกุลของผูเขียนที่มีอักขระพิเศษรวมอยูดวยสามารถใช ิเครื่องหมายดอกจันต่อท้ายหรือพิมพ์เป็นอักษรตามปกติ เช่น

Bergström ใช้ Bergstr\* หรือ Bergstrom ก็ได้

#### **การสืบคนโดยใชคําสาคํ ญั**

- ใช้ตรรกะ AND OR NOT เป็นตัวเชื่อมคำค้น ทั้งภายใน กรคบคำค้นเดียวกันและระหว่างกรคบคำค้น เช่น

perchlorate AND electrospray

 - ใชเครื่องหมายดอกจัน (asterisk) แทนกลุมอักขระโดย ใสไวทายคําสําคัญที่ตองการสืบคน เชน

radio\* ผลการสืบคนจะไดทั้ง radioactive, radioimmunoassay, radiological และ radiotoxicity เป็นต้น

### **การสืบคนวารสารหลายชื่อ**

การสืบค้นบทความจากวารสารหลายชื่อสามารถทำได้โดย การคลิกเลือกชื่อ/กลุมสาขาของวารสารที่ตองการภายใตกรอบ Journals by Name หรือ Journals by Subject ซึ่งอาจเลือก ้วารสารเพียงบางชื่อ บางกล่ม หรือเลือกทั้งหมดได้ดังนี้

 - การเลือกวารสารเพียงบางชื่อ โดยที่ชื่อของวารสารที่ ตองการนั้นอยูในลําดับติดกัน สามารถทําไดโดยการคลิกชื่อแรก ของวารสารที่ตองการแลวกด Shift คางไวจากนั้นคลิกชื่อ วารสารในลำดับสุดท้ายที่ต้องการ

 - การเลือกวารสารเพียงบางชื่อ โดยที่ชื่อของวารสารนั้น อยูในลําดับที่ไมติดกัน สามารถทําไดโดยการคลิกที่ชื่อแรกของ วารสารที่ต้องการแล้วกด Ctrl ค้างไว้ จากบั้นคลิกชื่อวารสารอื่น ๆ ตามต้องการ

- ถ้าต้องการสืบค้นจากวารสารทุกชื่อให้คลิกเลือก All Journals ภายใต Journals by Name

- ถ้าต้องการสืบค้นตามกลุ่มสาขาของวารสาร สามารถ เลือกได้ภายใต้ Journals by Subject

## **การสืบคนบทความโดยจํากัดชวงระยะเวลา**

เมื่อตองการจํากัดผลการสืบคนใหอยูในชวงระยะเวลา หนึ่ง ๆ สามารถคลิกเลือกชวงระยะเวลาที่ตองการสืบคนได ภายใตกรอบ Timeframe ซึ่งอาจเลือกเฉพาะบทความ ASAP (As Soon As Publishable) เฉพาะปีปัจจุบันรวม 4 ปีย้อนหลัง เลือกเฉพาะที่อยู่ใน Archives หรือเลือกทั้งหมด หรือถ้าต้องการ สืบคนบทความเฉพาะชวงเดือนปหนึ่ง ๆ นอกเหนือจากที่ กําหนดไวภายใต Timeframe ก็สามารถคลิกเลือกเดือนและป ค.ศ. ที่ตองการไดภายใตกรอบ Date Range

# **การเขาถึงวารสารฉบับยอนหลัง**

้จากหน้าแรกของวารสารชื่อหนึ่ง ๆ สามารถเข้าถึงวารสาร ฉบับยอนหลังไดจากทางเลือก Back issues, Archives หรือ Back TOC จากนั้นคลิกเลือกฉบับที่ต้องการเข้าถึงได้ทันที

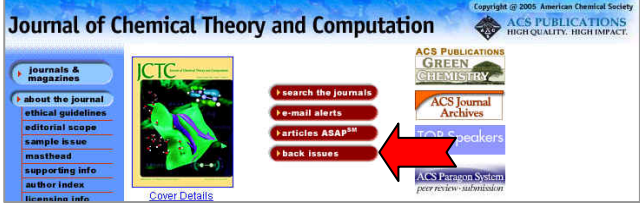

## **การแสดงผลการสืบคน**

ผลการสืบค้นอาจกำหนดให้จัดเรียงตามปี ค.ศ. (Date) ความเกี่ยวของกับคําคน (Relevance) หรือชื่อวารสาร (Journal) และอาจกําหนดใหแสดงผลการสืบคนหนาละ 10, 20, 50 หรือ 100 รายการก็ได้ โดยหน้าผลการสืบค้นจะระบุจำนวน รายการผลการสืบคนที่ไดพรอมรายละเอียดทางบรรณานุกรม และสวนเชื่อมโยงไปยังสาระสังเขป และบทความฉบับเต็ม รวมถึงสวนเชื่อมโยงเพื่อแจงขอผิดพลาดที่เกี่ยวกับบทความ (Feedback) การติดตอขอซื้อบทความ (Purchase) และหนา สารบัญวารสาร (TOC) ของผลการสืบค้นแต่ละรายการให้ สามารถเข้าถึงได้ทันที นอกจากนี้ยังสามารถปรับปรุงการสืบค้น จากคำค้นเดิม (Modify Search) สืบค้นใหม่ (New Search) และ สืบค้นภายในผลการสืบค้นที่ได้ (Search within Results) ได้จาก หน้าผลการสืบค้นนี้

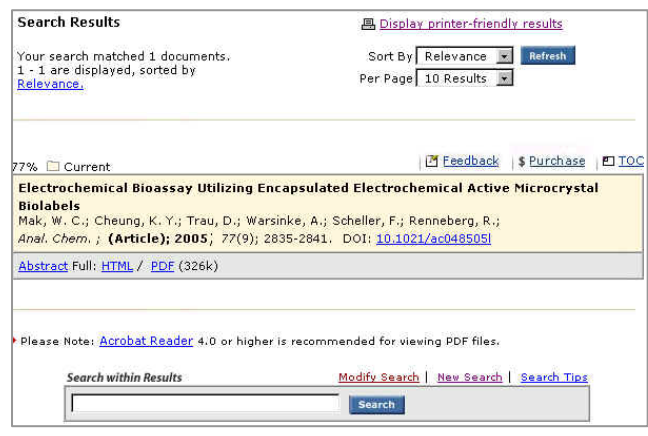

# **การพิมพและบันทึกผลการสืบคน**

การพิมพและบันทึกผลการสืบคนสามารถใชไดทั้งคําสั่ง Print และ Save As จากเมนูไฟลของเว็บบราวเซอรและ โปรแกรม Acrobat Reader โดยบทความฉบับเต็มในรูป HTML ควรใชคําสั่ง Print และ Save As จากเมนูไฟลของเว็บ บราวเซอร์ ซึ่งควรบันทึกผลการสืบค้นโดยระบุนามสกุลของ ไฟลขอมูลเปน .txt และสําหรับบทความฉบับเต็มในรูป PDF ควรใชคําสั่ง Print และ Save As ของโปรแกรม Acrobat Reader และบันทึกผลการสืบค้นด้วยนามสกุล .pdf

#### **การออกจากฐานขอมูล**

 เนื่องจาก ACS Web Editions ไมมีปุมให Log Off ดังนั้นเมื่อเสร็จสิ้นการสืบคนหรือตองการออกจากฐานขอมูลจึง สามารถออกจากฐานขอมูลนี้ไปยังฐานขอมูลอื่นหรือ URL อื่น รวมทั้งสามารถ Close หรือ Exit ออกจากโปรแกรมไดทันท ี

> *จัดทําโดย ศิริเวช รัตนสุวรรณ สถาบันวิทยบริการ จุฬาลงกรณมหาวิทยาลัย พิมพครั้งที่ 7 (พฤษภาคม 2548)*